### **FAQ – ANDROID – HOW DO I CONNECT TO WILKES.EDU WIRELESS?**

#### **Purpose**

• This guide details the steps to connect to the Wilkes.edu wireless network using an Android device

#### **Requirements**

- Active Wilkes account
- Android device

#### **Notes**

- If your device is currently connected to a different Wilkes wireless network, you may first need to forget the connection. To forget a connection, keep your finger pressed on the connection you would like to forget, and when prompted, choose Forget Network
- When you change your Wilkes account password, you will need to update your device with your new password to avoid locking out your account

## **FAQ – ANDROID – HOW DO I CONNECT TO WILKES.EDU WIRELESS?**

#### **Process**

1. Swipe down on your unlocked phone to open the menu

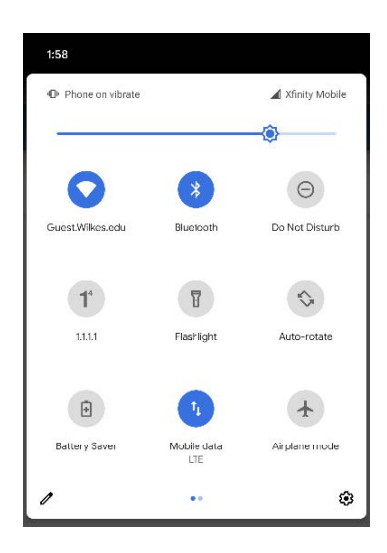

2. Press and hold the WiFi icon

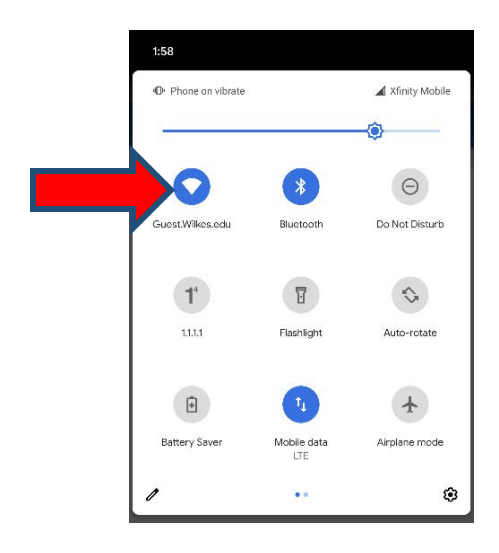

## **FAQ – ANDROID – HOW DO I CONNECT TO WILKES.EDU WIRELESS?**

#### 3. Find and select Wilkes.edu

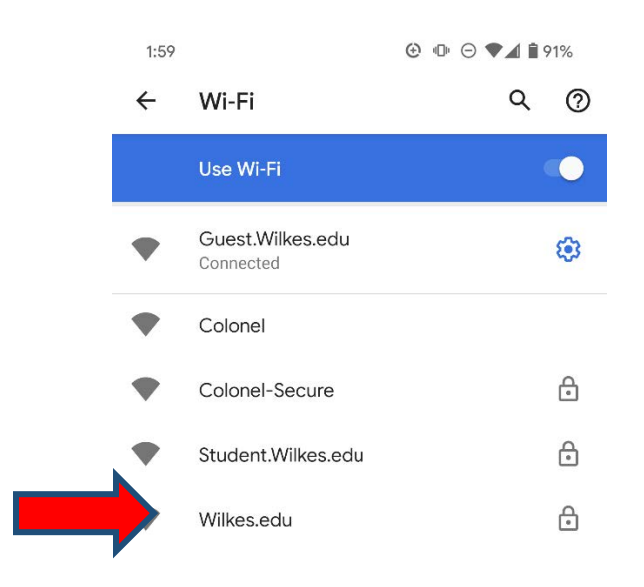

þ. Select the CA certificate drop down and choose Do not validate

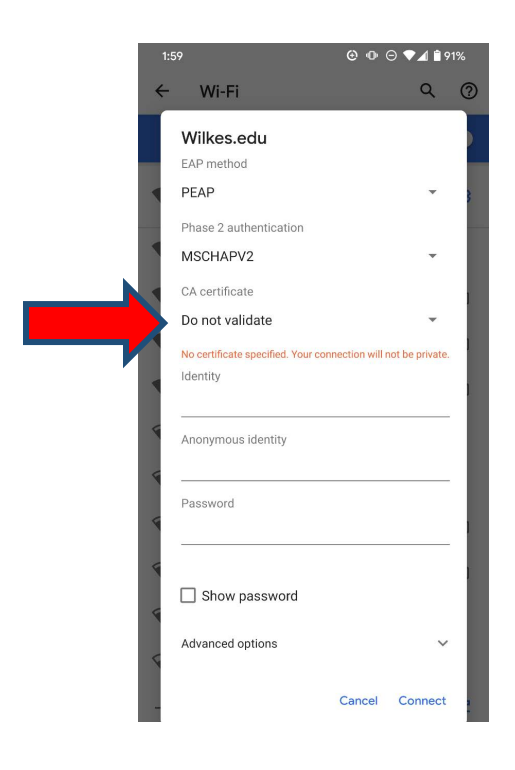

### **FAQ – ANDROID – HOW DO I CONNECT TO WILKES.EDU WIRELESS?**

5. In the Identity field, enter your Wilkes username. In the Password field, enter your Wilkes password. Choose Connect

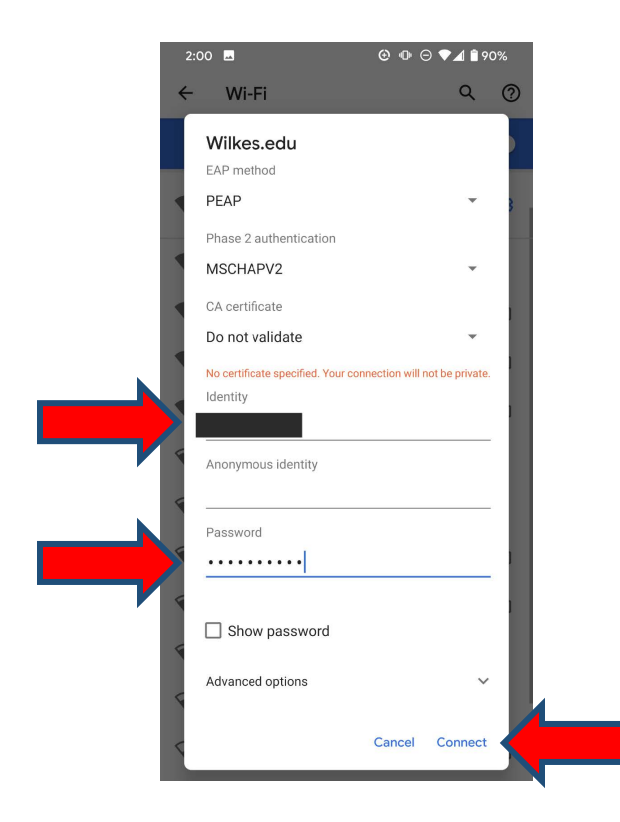

6. Your device is now connected to the Wilkes.edu wireless network

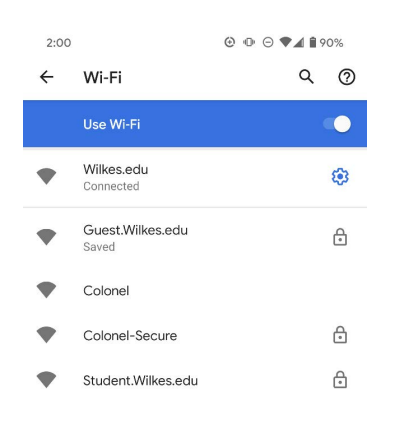